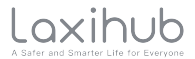

Quick Guide

- EN Outdoor Wi-Fi Camera
- FR Caméra Wi-Fi extérieure
- NL wifi-camera voor buiten
- ES Cámara wifi al aire libre
- PT Câmera Wi-Fi externa
- DE Wi-Fi-Außenkamera
- IT Telecamera Wi-Fi esterna
- RU Уличная камера Wi-Fi
- TU Açık Wi-Fi Kamera

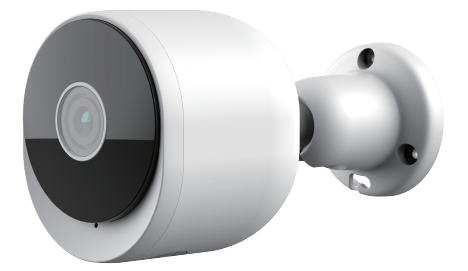

## **Product description**

Please read this manual carefully before using the product and keep it properly. Label information is located on the side of the camera.

- 1. Microphone
- 2. LED indicator
- 3. SD card slot
- 4. Reset
- 5. Micro USB
- 6. Speaker

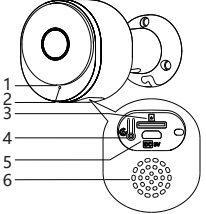

#### **Packing list:**

Camera, Power adaptor, Power cable, Mounting accessory bag, Quick guide.

#### **LED Indicator:**

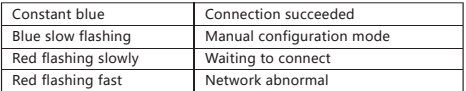

## **Set up Camera**

• What you'll need:

1. Wi-Fi and a working broadband internet connection with at least 2 Mbps upload speed.

2. A phone or tablet with iOS 9/Android 5.0 or later.

- 3. A power outlet.
- 4. A Phillips screwdriver or power drill with Phillips driver bit.
- Power on

Plug the power cable into the Micro-USB power port on the back of the camera, the camera will automatically turn on, wait for 30s, the indicator light will flash red slowly means boot up is finished.

• Connect Arenti APP

Scan QR code to download and install the Arenti APP. Also, you can search "Arenti" on App Store (IOS) or Play Store (Android). Download and install Arenti APP. Open APP home page, Click "+" at the right top page. Follow the guide on the APP to add the camera step by step.

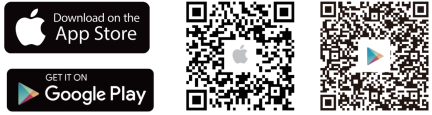

After connection is successful, the indicator is solid blue.

## **Troubleshooting**

- Camera is not powering on:
- 1. Try to use another outlet.

2. Try to use another 5V power adapter/cable to power up.

• Failed to scan the QR code from Arenti APP:

1. Remove the film from the Camera Lens.

2. Keep distance 10-15 cm (4-6 inch) between the camera and mobile phone.

3. Confirm the camera indicator is red flashing slowly.

• Failed to connect WiFi:

1. Confirm that scan QR code is successful: After scanning, the camera has the prompt sound, and network indicator turns to red fast flashing.

2. Make sure input correct WiFi password, the WiFi password you set not contain special characters such as **=\';**.

3. Make sure the WiFi band meets the network requirement of camera that camera only supports 2.4GHz.

4. Confirm camera is near the WiFi router.

If there doesn't work please share the wifi router setting screenshot and camera SN (Find on camera body) to **support@arenti.com** to get help.

# **Installation**

Find a position where you can get the desired field of view. Consider the below factors:

1. Avoid direct sunlight.

2. Keep it in range of your router WiFi.

3. Avoid the front of the lens facing the plant or porch light; Avoid facing a busy road.

4. Place it 2-3 meters (79-118 inch) above the ground close enough to see someone's face and talk to them through the camera. Make sure that the camera can see what you want to see.

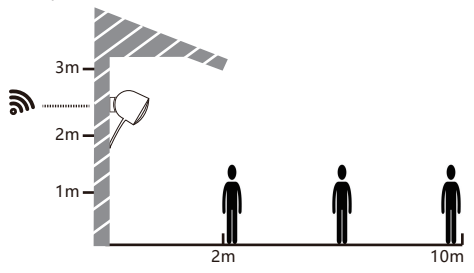

• Screw Bracket Installation

1. Fix the screw bracket on the wall with screws.

2. Install the device in the bracket and lock it with the bottom screw.

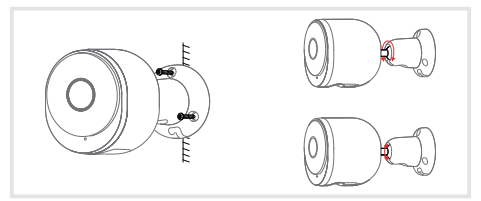

## **Camera Using tips**

• Live video viewing:

In the camera control interface of APP, you can view the camera monitoring in real-time, adjust the resolution, capture images, record video, and make 2-way talking.

• Infrared night vision:

The camera can automatically switch to night vision mode (black&white) at night according to the degree of change in surrounding light. With built-in red Infrared LED lights, the night vision distance can reach 10 meters, and it can be viewed super clearly in the dark.

• Motion detection:

The camera can detect the movement changes in the camera's view, and push the notification of the movement changes to the APP.

Set from: APP >> Device (tap device to live video page) >> Settings >> Alert Settings >> Motion Detection.

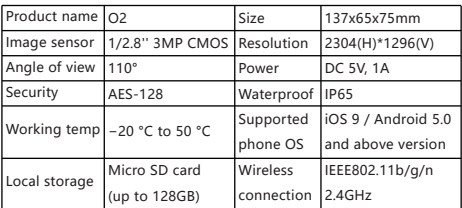

### **Basic Parameter**

## **FAQ**

• How to disable the LED indicator/blue light with my camera?

Arenti APP >> Device (tap device to live video page) >> Settings >> Basic Function >>Network Indicator: Disable it.

• How to change WiFi or update WiFi password for device? Please delete the camera on APP, tap "Add" follow the steps to use the new WIFI network to add the camera again.

•How to share Arenti devices with friends and family? Arenti APP >> Device (Tap device to live video page) >> Settings >> Device Share >> Add, follow the quide to share your device.

•Failed to access the Live video, prompts offline?

1. Please ensure the camera is in the power-on state: camera network indicator will on.

2. Check the WiFi network is in good condition and restart the router.

3. Try to move the camera near the router, and check again.

4. Delete the camera from Arenti APP ad add it again. Confirm the APP and camera firmware are the latest versions.

If there doesn't work please share the camera indicator status and camera SN (Find on camera body) to **support@arenti.com** to get help.

### **Precautions**

•The applicable working temperature of this product is -20 ℃~50℃, please do not use it in an environment where the temperature is too high or too low use this product.

• To use this product better, avoid the front and side of the lens close to the glass, white walls, etc. light objects, so as not to cause the picture to be bright near, dark, or whitish in the distance.

• Please make sure that the camera is installed within the range covered by Wi-Fi signal, and placed as far as possible on the location where the signal is better, and try to install it away from metal and microwave ovens that may affect the signal.

### **After-Sale Service and Technical Support**

• Access Support Articles, Videos, and Documentation. **www.arenti.com/support/**

• Access Support from the Arenti App, Simply login your Arenti App tap to get support.

• You can send an email to support@arenti.com. Describe the camera issue, inform us the camera model and SN from the camera body. We will reply to you in 24h.

# **Legal notice**

Symbols:  $\equiv$  Direct current (DC)

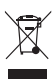

Don't throw batteries or out of order products with the household waste (garbage). The dangerous substances that they are likely to include may harm health or the environment. Make your retailer take back these products or use the selective collect of garbage proposed by your city.

Hereby, Laxihub, declares the radio equipment type 'O2' is in compliance with the Directive 2014/53/EU The full test of the EU declaration of conformity is available at the Internet address: www.laxihub.com

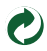

Veuillez lire attentivement ce manuel avant d'utiliser le produit et conservez-le correctement. Les informations sur l'étiquette se trouvent sur le côté de la caméra.

- 1. Micro
- 2. Indicateur LED
- 3. Fente pour carte SD
- 4. Réinitialiser
- 5. Micro-USB
- 6. Haut-parleur

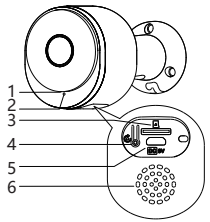

#### **Indicateur LED :**

Caméra, adaptateur secteur, câble d'alimentation, sac d'accessoires de montage, guide rapide.

#### **Indicateur de réseau :**

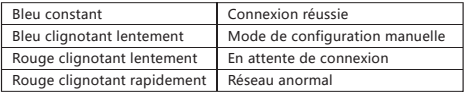

# **Configurer la caméra**

• Ce dont vous aurez besoin:

1. Wi-Fi et une connexion Internet haut débit fonctionnelle avec une vitesse de téléchargement d'au moins 2 Mbps.

2. Un téléphone ou une tablette avec iOS 9/Android 5.0 ou version ultérieure.

3. Une prise de courant.

4. Un tournevis Phillips ou une perceuse électrique avec embout Phillips.

#### • Allumer

Branchez le câble d'alimentation dans le port d'alimentation micro-USB à l'arrière de l'appareil photo, l'appareil photo s'allumera automatiquement, attendez 30 secondes, le voyant clignotera lentement en rouge, ce qui signifie que le démarrage est terminé.

• Connectez l'application Arenti

Scannez le code OR pour télécharger et installer l'application Arenti. Vous pouvez également rechercher "Arenti" sur App Store (IOS) ou Play Store (Android). Téléchargez et installez l'application Arenti. Ouvrez la page d'accueil de l'application, cliquez sur "+" sur la page supérieure droite. Suivez le guide sur l'APP pour ajouter la caméra étape par étape.

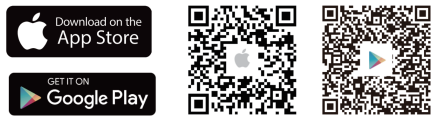

Une fois la connexion réussie, le voyant est bleu fixe.

# **Dépannage**

• La caméra ne s'allume pas :

1. Essayez d'utiliser une autre prise.

2. Essayez d'utiliser un autre adaptateur/câble d'alimentation 5 V pour mettre sous tension.

• Impossible de scanner le code QR depuis l'application Arenti : 1. Retirez le film de l'objectif de la caméra.

2. Gardez une distance de 10 à 15 cm (4 à 6 pouces) entre l'appareil photo et le téléphone portable.

3. Confirmez que le voyant de l'appareil photo est rouge et clignote lentement.

• Échec de la connexion Wi-Fi :

1. Confirmez que la numérisation du code QR a réussi : après la numérisation, l'appareil photo émet un son d'invite et l'indicateur de réseau devient rouge clignotant rapidement. 2. Assurez-vous d'entrer le mot de passe WiFi correct, le mot de passe WiFi que vous définissez ne contient pas de

caractères spéciaux tels que =\';.

3. Assurez-vous que la bande WiFi répond aux exigences du réseau de la caméra qui ne prend en charge que 2,4 GHz.

4. Confirmez que la caméra se trouve à proximité du routeur WiFi. Si cela ne fonctionne pas, veuillez partager la capture d'écran des paramètres du routeur Wi-Fi et le SN de la caméra (Recherché sur le corps de la caméra) à **support@arenti.com** pour obtenir de l'aide.

# **Installation**

Trouvez une position où vous pouvez obtenir le champ de vision souhaité.

Tenez compte des facteurs ci-dessous :

1. Évitez la lumière directe du soleil.

2. Gardez-le à portée de votre routeur WiFi.

3. Évitez l'avant de la lentille face à la lumière de la plante ou du porche; Évitez de faire face à une route très fréquentée.

4. Placez-le à 2-3 mètres (79-118 pouces) au-dessus du sol suffisamment près pour voir le visage de quelqu'un et lui parler via la caméra. Assurez-vous que la caméra peut voir ce que vous voulez voir.

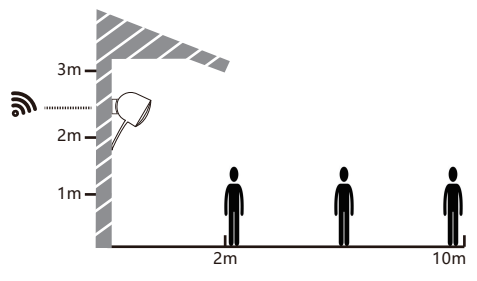

• Installation du support à vis

1. Fixez le support à vis sur le mur avec des vis.

2. Installez l'appareil dans le support et verrouillez-le avec la vis inférieure.

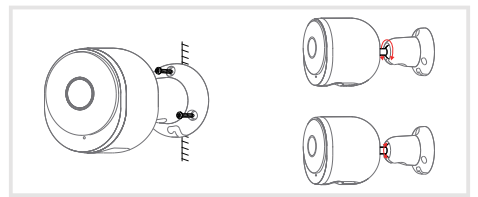

### **Conseils d'utilisation de l'appareil photo**

• Visualisation vidéo en direct :

Dans l'interface de contrôle de la caméra de l'APP, vous pouvez visualiser la surveillance de la caméra en temps réel, ajuster la résolution, capturer des images, enregistrer des vidéos et faire une conversation bidirectionnelle.

• Vision nocturne infrarouge :

La caméra peut passer automatiquement en mode vision nocturne (noir et blanc) la nuit en fonction du degré de changement de la lumière environnante. Avec les lumières LED infrarouges rouges intégrées, la distance de vision nocturne peut atteindre 10 mètres et elle peut être vue très clairement dans l'obscurité.

• Détection de mouvement:

La caméra peut détecter les changements de mouvement dans la vue de la caméra et envoyer la notification des changements de mouvement à l'APP.

Réglez à partir de : APP >> Appareil (appuyez sur l'appareil pour accéder à la page vidéo en direct) >> Paramètres >> Paramètres d'alerte >> Détection de mouvement.

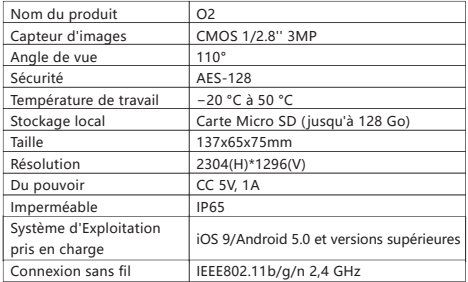

### **Paramètre de base**

## **FAQ**

• Comment désactiver l'indicateur LED avec ma caméra ? Application Arenti >> Appareil (appuyez sur l'appareil pour accéder à la page vidéo en direct) >> Paramètres >> Fonction de base >> Indicateur de réseau : désactivez-le.

• Comment changer le WiFi ou mettre à jour le mot de passe WiFi pour l'appareil ?

Veuillez supprimer la caméra sur l'APP, appuyez sur "Aiouter", suivez les étapes pour utiliser le nouveau réseau WIFI pour ajouter à nouveau la caméra.

• Comment partager des appareils avec d'autres ?

APP >> Appareil (appuyez sur l'appareil pour accéder à la page vidéo en direct) >> Paramètres >> Partage d'appareil >> Ajouter, suivez le guide pour partager votre appareil.

• Échec de l'accès à la vidéo en direct ou aux invites hors ligne?

1. Vérifiez que l'indicateur de réseau de la caméra est allumé.

2. Vérifiez que le réseau WiFi est en bon état et redémarrez le routeur.

3. Essayez de déplacer la caméra près du routeur et vérifiez à nouveau.

4. Supprimez la caméra de l'application Arenti et ajoutez-la à nouveau. Confirmez que l'APP et le firmware de l'appareil photo sont les dernières versions.

Si cela ne fonctionne pas, veuillez partager l'état de l'indicateur de caméra et le SN de la caméra (trouver sur le corps de la caméra) à **support@arenti.com** pour obtenir de l'aide.

### **Précautions**

• La température de fonctionnement applicable de ce produit est de -20℃~50℃, veuillez ne pas l'utiliser dans un environnement où la température est trop élevée ou trop basse, utilisez ce produit.

• Pour mieux utiliser ce produit, évitez que l'avant et le côté de l'objectif soient proches du verre, des murs blancs, etc. d'objets lumineux, afin que l'image ne soit pas claire à proximité, sombre ou blanchâtre à distance.

• Assurez-vous que la caméra est installée dans la plage couverte par le signal Wi-Fi et placée le plus loin possible à l'endroit où le signal est meilleur, et essayez de l'installer à l'écart des fours métalliques et à micro-ondes susceptibles d'affecter le signa.

### **Service après-vente et support technique**

• Accédez aux articles d'assistance, aux vidéos et à la documentation. **www.arenti.com/support/**

• Accédez au support à partir de l'application Arenti, connectez-vous simplement à votre robinet d'application Arenti pour obtenir de l'aide.

• Vous pouvez envoyer un e-mail à support@arenti.com. Décrivez le problème de l'appareil photo, informez-nous du modèle de l'appareil photo et du SN du boîtier de l'appareil photo. Nous vous répondrons dans les 24h.

### **Mention légale**

Symboles:  $\frac{1}{\sqrt{2}}$  Courant continu (DC)

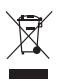

Ne jetez pas les piles ou les produits hors d'usage avec les ordures ménagères (ordures ménagères). Les substances dangereuses qu'ils sont susceptibles de contenir peuvent nuire à la santé ou à l'environnement. Faites reprendre ces produits par votre commerçant ou utilisez la collecte sélective des ordures ménagères proposée par votre ville.

Par la présente, Laxihub déclare que l'équipement radio de type 'O2' est conforme à la directive 2014/53/UE

Le test complet de la déclaration UE de conformité est disponible à l'adresse Internet : www.laxihub.com

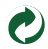

## **Product beschrijving**

Lees deze handleiding zorgvuldig door voordat u het product gebruikt en bewaar deze op de juiste manier. Labelinformatie bevindt zich aan de zijkant van de camera.

- 1. Microfoon
- 2. LED-indicator
- 3. SD-kaartsleuf
- 4. Resetten
- 5. Micro-USB
- 6. Spreker

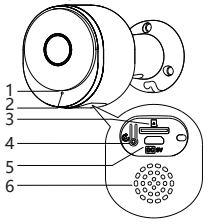

#### **LED-indicator:**

Camera, Stroomadapter, Stroomkabel, Tas voor montageaccessoires, Beknopte handleiding.

#### **Netwerkindicator:**

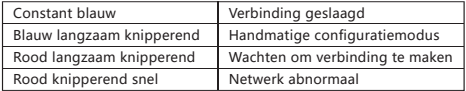

### **Camera instellen**

• Wat je nodig hebt:

1. Wifi en een werkende breedband internetverbinding met een uploadsnelheid van minimaal 2 Mbps.

2. Een telefoon of tablet met iOS 9/Android 5.0 of hoger.

3. Een stopcontact.

4. Een kruiskopschroevendraaier of boormachine met kruiskopschroevendraaier.

#### • Inschakelen

Sluit de voedingskabel aan op de Micro-USB-voedingspoort aan de achterkant van de camera, de camera wordt automatisch ingeschakeld, wacht 30 seconden, het indicatielampje knippert langzaam rood, wat betekent dat het opstarten is voltooid.

• Verbind de Arenti APP

Scan de QR-code om de Arenti-app te downloaden en te installeren. U kunt ook zoeken op "Arenti" in de App Store (IOS) of Play Store (Android). Download en installeer de Arenti-app. Open de startpagina van de APP, klik op "+" rechts bovenaan. Volg de handleiding op de APP om de camera stap voor stap toe te voegen.

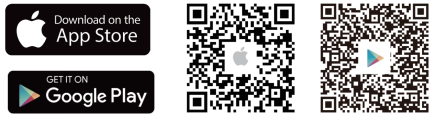

Nadat de verbinding tot stand is gebracht, brandt de indicator continu blauw.

## **Probleemoplossen**

• Camera gaat niet aan:

1. Probeer een ander stopcontact te gebruiken.

2. Probeer een andere 5V voedingsadapter/kabel te gebruiken om op te starten.

• Kan de QR-code van de Arenti APP niet scannen:

1. Verwijder de film van de cameralens.

2. Houd een afstand van 10-15 cm (4-6 inch) tussen de camera en de mobiele telefoon.

3. Controleer of de camera-indicator langzaam rood knippert.

• Kan wifi niet verbinden:

1. Bevestig dat het scannen van de QR-code is gelukt: na het scannen laat de camera een prompt geluid horen en de netwerkindicator wordt snel rood en knippert.

2. Zorg ervoor dat u het juiste wifi-wachtwoord invoert, het wifi-wachtwoord dat u instelt, bevat geen speciale tekens zoals =\';. 3. Zorg ervoor dat de wifi-band voldoet aan de netwerkvereiste van de camera, die camera ondersteunt alleen 2,4 GHz. 4. Controleer of de camera zich in de buurt van de wifi-router bevindt.

Als het niet werkt, deel dan de schermafbeelding van de wifi-routerinstelling en het camera-SN (vinden op camerabody) naar **support@arenti.com** om hulp te krijgen.

# **Installatie**

Zoek een positie waar u het gewenste gezichtsveld kunt krijgen.

Houd rekening met de onderstaande factoren:

- 1. Vermijd direct zonlicht.
- 2. Houd het binnen het bereik van uw router WiFi.

3. Vermijd dat de voorkant van de lens naar de plant of veranda gericht is; Vermijd tegenover een drukke weg.

4. Plaats het 2-3 meter (79-118 inch) boven de grond dichtbij genoeg om iemands gezicht te zien en met hem of haar te praten via de camera. Zorg ervoor dat de camera kan zien wat u wilt zien.

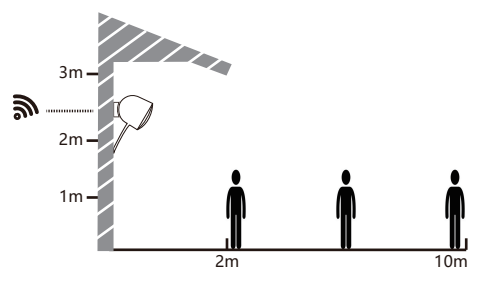

• Installatie met schroefbeugel

1. Bevestig de schroefbeugel aan de muur met schroeven.

2. Installeer het apparaat in de beugel en vergrendel het met de onderste schroef.

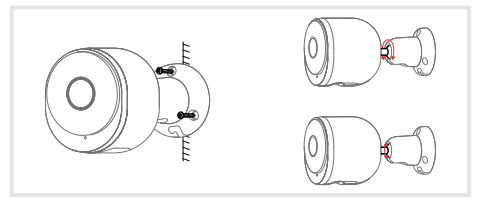

# **Camera Tips gebruikenphoto**

• Live video bekijken:

In de camerabesturingsinterface van APP kunt u de camerabewaking in realtime bekijken, de resolutie aanpassen, afbeeldingen vastleggen, video opnemen en 2-weg praten.

#### • Infrarood nachtzicht:

De camera kan 's nachts automatisch overschakelen naar de nachtzichtmodus (zwart-wit), afhankelijk van de mate van verandering in het omgevingslicht. Met ingebouwde rode infrarood LED-verlichting kan de nachtzichtafstand 10 meter bereiken en kan deze in het donker super duidelijk worden bekeken.

#### • Bewegingsdetectie:

De camera kan de bewegingsveranderingen in het camerabeeld detecteren en de melding van de bewegingsveranderingen naar de APP pushen.

Instellen van: APP >> Apparaat (tik op apparaat om de live videopagina te bekijken) >> Instellingen >> Waarschuwingsinstellingen >> Bewegingsdetectie.

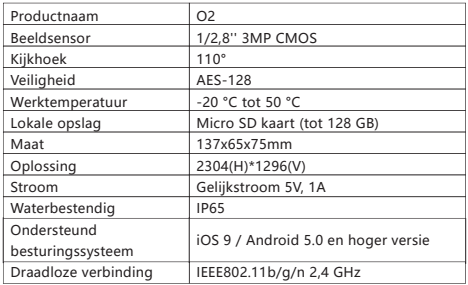

### **Basisparameter**

## **FAQ**

• Hoe kan ik de LED-indicator uitschakelen met mijn camera? APP >> Apparaat (tik op apparaat om videopagina live te zien) >> Instellingen >> Basisfunctie >> Netwerkindicator: schakel het uit.

• Hoe kan ik WiFi wijzigen of WiFi-wachtwoord bijwerken voor het apparaat?

Verwijder de camera op de APP, tik op "Toevoegen" en volg de stappen om het nieuwe WIFI-netwerk te gebruiken om de camera opnieuw toe te voegen.

•Hoe apparaten delen met anderen?

APP >> Apparaat (Tik op apparaat om videopagina live te zien) >> Instellingen >> Apparaat delen >> Toevoegen, volg de gids om uw apparaat te delen.

•Kan de live video of prompts niet offline worden geopend? 1. Controleer of de netwerkindicator van de camera brandt.

2. Controleer of het wifi-netwerk in goede staat is en start de router opnieuw op.

3. Plaats de camera in de buurt van de router en controleer opnieuw.

4. Verwijder de camera uit de Arenti APP en voeg hem opnieuw toe. Controleer of de APP en camerafirmware de nieuwste versies zijn.

Als het niet werkt, deel dan de status van de camera-indicator en het camera-SN (vinden op camerabody) met **support@arenti.com** om hulp te krijgen.

### **Preventieve maatregelen**

• De toepasselijke werktemperatuur van dit product is -20 ℃~50℃. Gebruik dit product niet in een omgeving waar de temperatuur te hoog of te laag is.

• Om dit product beter te gebruiken, vermijdt u de voorkant en zijkant van de lens dicht bij het glas, witte muren, enz. lichte voorwerpen, om te voorkomen dat het beeld dichtbij, donker of witachtig in de verte wordt.

• Zorg ervoor dat de camera binnen het bereik van het Wi-Fi-signaal wordt geïnstalleerd en zo ver mogelijk op de locatie wordt geplaatst waar het signaal beter is, en probeer de camera uit de buurt van metalen en magnetrons te installeren die het signaal kunnen beïnvloeden.

### **After-sales service en technische ondersteuning**

• Toegang tot ondersteuningsartikelen, video's en documentatie. **www.arenti.com/support/**

• Krijg toegang tot ondersteuning vanuit de Arenti-app, log gewoon in op uw Arenti-app tik om ondersteuning te krijgen

• U kunt een e-mail sturen naar support@arenti.com. Beschrijf het cameraprobleem, informeer ons over het cameramodel en de SN van de camerabody. We zullen u binnen 24 uur antwoorden.

# **Juridische mededeling**

Symbolen: Gelijkstroom (DC)

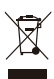

Gooi batterijen of defecte producten niet bij het huisvuil (vuilnis). De gevaarlijke stoffen die ze kunnen bevatten, kunnen schadelijk zijn voor de gezondheid of het milieu. Laat uw winkelier deze producten terugnemen of gebruik de selectieve afvalinzameling die door uw stad wordt voorgesteld.

Hierbij verklaart Laxihub dat het type radioapparatuur 'O2' in overeenstemming is met Richtlijn 2014/53/EU De volledige test van de EU-conformiteitsverklaring is beschikbaar op het internetadres: www.laxihub.com

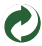

# **Descripción del Producto**

Lea atentamente este manual antes de utilizar el producto y guárdelo correctamente. La información de la etiqueta se encuentra en el lateral de la cámara.

- 1. Micrófono
- 2. Indicador LED
- 3. Ranura para tarjeta SD
- 4. Restablecer
- 5. micro USB
- 6. Altavoz

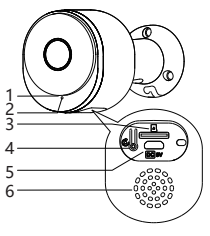

#### **Indicador LED:**

Cámara, adaptador de corriente, cable de alimentación, bolsa de accesorios de montaje, guía rápida.

#### **Indicador de red:**

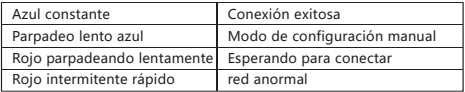

# **Configurar cámara**

• Lo que necesitarás:

1. Wi-Fi y una conexión a Internet de banda ancha que funcione con una velocidad de carga de al menos 2 Mbps. 2. Un teléfono o tableta con iOS 9/Android 5.0 o posterior.

3. Una toma de corriente.

4. Un destornillador Phillips o un taladro eléctrico con broca Phillips.

#### • Encendido

Enchufe el cable de alimentación en el puerto de alimentación Micro-USB en la parte posterior de la cámara, la cámara se encenderá automáticamente, espere 30 segundos, la luz indicadora parpadeará en rojo lentamente, lo que significa que el arranque ha terminado.

• Conecte la aplicación Arenti

Escanee el código QR para descargar e instalar la aplicación Arenti. Además, puede buscar "Arenti" en App Store (IOS) o Play Store (Android). Descarga e instala la aplicación Arenti. Abra la página de inicio de la aplicación, haga clic en "+" en la página superior derecha. Siga la guía en la aplicación para agregar la cámara paso a paso.

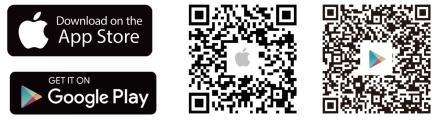

Después de que la conexión se haya realizado correctamente, el indicador es azul fijo.

# **Solución de problemas**

• La cámara no se enciende:

1. Intente utilizar otro tomacorriente.

2. Intente utilizar otro cable/adaptador de alimentación de 5 V para encenderlo.

• Error al escanear el código QR desde la aplicación Arenti:

1. Retire la película de la lente de la cámara.

2. Mantenga una distancia de 10-15 cm (4-6 pulgadas) entre la cámara y el teléfono móvil.

3. Confirme que el indicador de la cámara esté rojo parpadeando lentamente.

• Error al conectar WiFi:

1. Confirme que el escaneo del código QR se realizó correctamente: después de escanear, la cámara emite un sonido rápido y el indicador de red se vuelve rojo y parpadea rápidamente.

2. Asegúrese de ingresar la contraseña de WiFi correcta, la contraseña de WiFi que configuró no contiene caracteres especiales como =\';.

3. Asegúrese de que la banda WiFi cumpla con los requisitos de red de la cámara, ya que la cámara solo admite 2,4 GHz.

4. Confirme que la cámara esté cerca del enrutador WiFi.

Si no funciona, comparta la captura de pantalla de configuración del enrutador wifi y el SN de la cámara (Buscar en el cuerpo de la cámara) a **support@arenti.com** para obtener ayuda.

# **Instalación**

Encuentre una posición donde pueda obtener el campo de visión deseado.

Considere los siguientes factores:

1. Evite la luz solar directa.

2. Manténgalo dentro del alcance de su enrutador WiFi.

3. Evite que la parte delantera de la lente mire hacia la luz de la planta o del porche; Evite estar frente a una calle muy transitada.

4. Colóquelo a 2 o 3 metros (79 a 118 pulgadas) del suelo, lo suficientemente cerca para ver la cara de alguien y hablarle a través de la cámara. Asegúrate de que la cámara pueda ver lo que quieres ver.

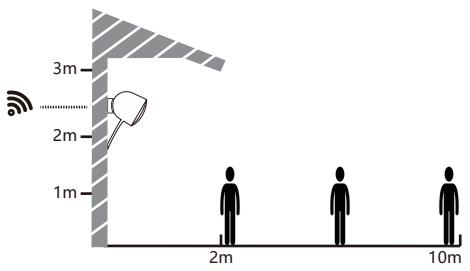

• Instalación del soporte de tornillo

1. Fije el soporte de tornillo en la pared con tornillos.

2. Instale el dispositivo en el soporte y bloquéelo con el tornillo inferior.

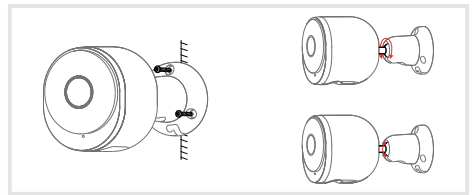

### **Consejos de uso de la cámara**

• Visualización de videos en vivo:

En la interfaz de control de la cámara de la aplicación, puede ver el monitoreo de la cámara en tiempo real, ajustar la resolución, capturar imágenes, grabar videos y hablar de 2 vías.

• Visión nocturna por infrarrojos:

La cámara puede cambiar automáticamente al modo de visión nocturna (blanco y negro) por la noche según el grado de cambio en la luz ambiental. Con luces LED infrarrojas rojas incorporadas, la distancia de visión nocturna puede alcanzar los 10 metros y se puede ver muy claramente en la oscuridad.

• Detección de movimiento:

La cámara puede detectar los cambios de movimiento en la vista de la cámara y enviar la notificación de los cambios de movimiento a la aplicación.

Configure desde: APLICACIÓN >> Dispositivo (toque el dispositivo para acceder a la página de video en vivo) >> Configuración >> Configuración de alerta >> Detección de movimiento.

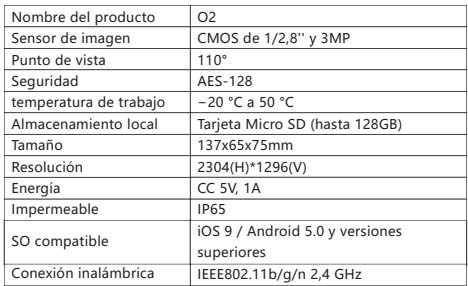

### **Parámetro básico**

# **Preguntas más frecuentes**

• ¿Cómo desactivo el indicador LED con mi cámara?

APLICACIÓN >> Dispositivo (toque el dispositivo para acceder a la página de video en vivo) >> Configuración >> Función básica >> Indicador de red: Desactívelo.

• ¿Cómo cambiar WiFi o actualizar la contraseña de WiFi para el dispositivo?

Elimine la cámara en la aplicación, toque "Agregar", siga los pasos para usar la nueva red WIFI para agregar la cámara nuevamente.

•¿Cómo compartir dispositivos con otros?

APLICACIÓN >> Dispositivo (toque el dispositivo para acceder a la página de video en vivo) >> Configuración >> Compartir dispositivo >> Agregar, siga la guía para compartir su dispositivo.

•¿No pudo acceder al video en vivo oa las indicaciones sin conexión?

1. Verifique que el indicador de red de la cámara esté encendido.

2. Verifique que la red WiFi esté en buenas condiciones y reinicie el enrutador.

3. Mueva la cámara cerca del enrutador y verifique nuevamente.

4. Elimine la cámara de la aplicación Arenti y agréguela nuevamente. Confirme que la aplicación y el firmware de la cámara son las últimas versiones.

Si no funciona, comparta el estado del indicador de la cámara y el SN de la cámara (Buscar en el cuerpo de la cámara) a **support@arenti.com** para obtener ayuda.

### **Precauciones**

• La temperatura de trabajo aplicable de este producto es de -20 ℃ ~ 50 ℃, no lo use en un entorno donde la temperatura sea demasiado alta o demasiado baja para usar este producto.

• Para utilizar mejor este producto, evite que la parte delantera y lateral de la lente esté cerca del cristal, paredes blancas, etc. objetos claros, para que la imagen no sea brillante de cerca, oscura o blanquecina en la distancia.

• Asegúrese de que la cámara esté instalada dentro del rango cubierto por la señal Wi-Fi y colocada lo más lejos posible en el lugar donde la señal sea mejor, e intente instalarla lejos de hornos de metal y microondas que puedan afectar la señal.

### **Servicio Post-Venta y Soporte Técnico**

• Acceder a artículos de soporte, videos y documentación. **www.arenti.com/support/**

• Acceda al soporte desde la aplicación Arenti. Simplemente inicie sesión en su toque de la aplicación Arenti para obtener soporte.

• Puede enviar un correo electrónico a support@arenti.com. Describa el problema de la cámara, infórmenos el modelo de la cámara y el SN del cuerpo de la cámara. Le responderemos en 24h.

# **Aviso Legal**

Símbolos:  $\equiv \equiv$  corriente continua (DC)

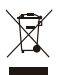

No tires pilas o productos averiados con los residuos domésticos (basura). Las sustancias peligrosas que probablemente incluyan pueden dañar la salud o el medio ambiente. Haga que su distribuidor retire estos productos o utilice la recogida selectiva de basura propuesta por su ciudad.

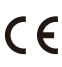

Por la presente, Laxihub, declara que el equipo de radio tipo 'O2' cumple con la Directiva 2014/53/UE La prueba completa de la declaración UE de conformidad está disponible en la dirección de Internet: www.laxihub.com

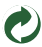

## **Descrição do produto**

Por favor, leia este manual cuidadosamente antes de usar o produto e guarde-o adequadamente. As informações da etiqueta estão localizadas na lateral da câmera.

- 1. Microfone
- 2. Indicador LED
- 3. Ranhura para cartão SD
- 4. Redefinir
- 5. Micro USB
- 6. Alto-falante

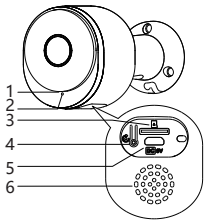

#### **Indicador LED:**

Câmera, adaptador de alimentação, cabo de alimentação, bolsa de acessórios de montagem, guia rápido.

#### **Indicador de rede:**

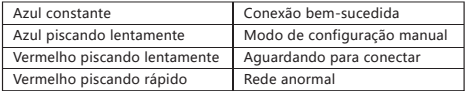

# **Configurar câmera**

• O que você precisará:

1. Wi-Fi e uma conexão de internet banda larga com velocidade de upload de pelo menos 2 Mbps.

2. Um telefone ou tablet com iOS 9/Android 5.0 ou posterior. 3. Uma tomada elétrica.

4. Uma chave de fenda Phillips ou furadeira elétrica com ponta de chave Phillips.

#### • Ligar

Conecte o cabo de alimentação na porta de alimentação Micro-USB na parte traseira da câmera, a câmera ligará automaticamente, aguarde 30s, a luz indicadora piscará em vermelho lentamente significa que a inicialização está concluída.

• Conecte o aplicativo Arenti

Digitalize o código QR para baixar e instalar o aplicativo Arenti. Além disso, você pode pesquisar "Arenti" na App Store (IOS) ou na Play Store (Android). Baixe e instale o APP Arenti. Abra a página inicial do APP, clique em "+" na página superior direita. Siga o guia no APP para adicionar a câmera passo a passo.

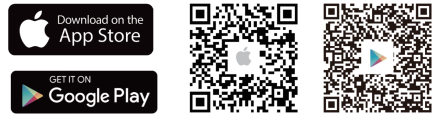

Após a conexão ser bem-sucedida, o indicador fica azul sólido.

## **Solução de problemas**

- A câmera não está ligando:
- 1. Tente usar outra tomada.

2. Tente usar outro adaptador/cabo de alimentação de 5 V para ligar.

• Falha ao digitalizar o código QR do aplicativo Arenti:

1. Remova o filme da lente da câmera.

2. Mantenha uma distância de 10-15 cm (4-6 polegadas) entre a câmera e o celular.

3. Confirme se o indicador da câmera está vermelho piscando lentamente.

• Falha ao conectar Wi-Fi:

1. Confirme se a digitalização do código QR foi bem-sucedida: Após a digitalização, a câmera emite um som de aviso e o indicador de rede fica vermelho piscando rapidamente.

2. Certifique-se de inserir a senha WiFi correta, a senha WiFi que você definiu não contém caracteres especiais como =\';. 3. Certifique-se de que a banda WiFi atende ao requisito de rede da câmera que a câmera suporta apenas 2,4 GHz.

4. Confirme se a câmera está próxima ao roteador WiFi. Se não funcionar, compartilhe a captura de tela de configuração do roteador wifi e o SN da câmera (Encontrar no corpo da câmera) para **support@arenti.com** para obter ajuda.

# **Instalação**

Encontre uma posição onde você possa obter o campo de visão desejado.

Considere os fatores abaixo:

1. Evite a luz solar direta.

2. Mantenha-o ao alcance do seu roteador WiFi.

3. Evite a frente da lente voltada para a luz da planta ou da varanda; Evite enfrentar uma estrada movimentada.

4. Coloque-o 2-3 metros (79-118 polegadas) acima do solo perto o suficiente para ver o rosto de alguém e falar com eles através da câmera. Certifique-se de que a câmera pode ver o que você deseja ver.

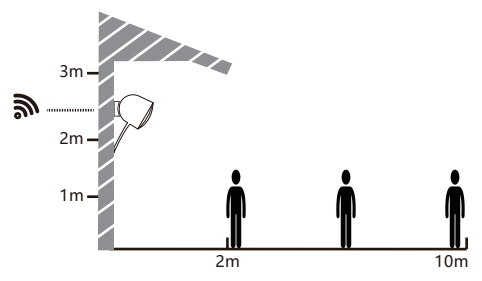

• Instalação do suporte de parafuso

1. Fixe o suporte do parafuso na parede com parafusos.

2. Instale o dispositivo no suporte e trave-o com o parafuso inferior.

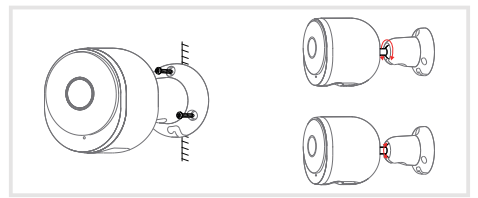

### **Dicas de uso da câmera**

• Visualização de vídeo ao vivo:

Na interface de controle da câmera do APP, você pode visualizar o monitoramento da câmera em tempo real, ajustar a resolução, capturar imagens, gravar vídeo e fazer conversas bidirecionais.

• Visão noturna infravermelha:

A câmera pode alternar automaticamente para o modo de visão noturna (preto e branco) à noite de acordo com o grau de mudança na luz ambiente. Com luzes LED infravermelhas vermelhas embutidas, a distância de visão noturna pode chegar a 10 metros e pode ser vista super claramente no escuro.

• Detector de movimento:

A câmera pode detectar as mudanças de movimento na visão da câmera e enviar a notificação das mudanças de movimento para o APP.

Defina a partir de: APP >> Dispositivo (toque no dispositivo para a página de vídeo ao vivo) >> Configurações >> Configurações de alerta >> Detecção de movimento.

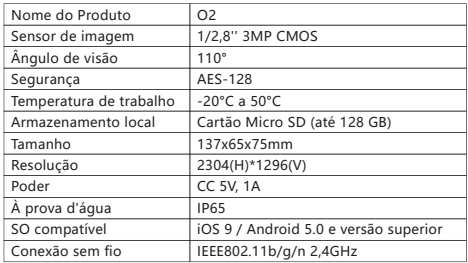

### **Parâmetro básico**

## **Perguntas frequentes**

• Como desativar o indicador LED com minha câmera?

APP >> Dispositivo (toque no dispositivo para a página de vídeo ao vivo) >> Configurações >> Função básica >> Indicador de rede: Desative-o.

PT<sub></sub>

• Como alterar o WiFi ou atualizar a senha do WiFi para o dispositivo?

Por favor, exclua a câmera no APP, toque em "Adicionar" siga as etapas para usar a nova rede WIFI para adicionar a câmera novamente.

•Como compartilhar dispositivos com outras pessoas?

APP >> Dispositivo (Toque no dispositivo para a página de vídeo ao vivo) >> Configurações >> Compartilhamento de dispositivo >> Adicionar, siga o guia para compartilhar seu dispositivo.

• Falha ao acessar o vídeo ao vivo ou prompts offline?

1. Verifique se o indicador de rede da câmera está aceso.

2. Verifique se a rede WiFi está em boas condições e reinicie o roteador.

3. Aproxime a câmera do roteador e verifique novamente.

4. Exclua a câmera do Arenti APP e adicione-a novamente. Confirme se o APP e o firmware da câmera são as versões mais recentes.

se o APP e o firmware da câmera são as versões mais recentes. Se não funcionar, compartilhe o status do indicador da câmera e o SN da câmera (Localizar no corpo da câmera) para **support@arenti.com** para obter ajuda.

### **Precauções**

• A temperatura de trabalho aplicável deste produto é -20 ℃~50℃, por favor, não o use em um ambiente onde a temperatura seja muito alta ou muito baixa, use este produto.

• Para melhor utilização deste produto, evite a parte frontal e lateral da lente perto do vidro, paredes brancas, etc. objetos claros, para não fazer com que a imagem fique clara perto, escura ou esbranquiçada ao longe.

• Certifique-se de que a câmera esteja instalada dentro do alcance coberto pelo sinal Wi-Fi e colocada o mais longe possível no local onde o sinal é melhor e tente instalá-la longe de metais e fornos de micro-ondas que possam afetar o sinal.

### **Serviço pós-venda e suporte técnico**

• Acesse artigos de suporte, vídeos e documentação. **www.arenti.com/support/**

• Suporte de acesso do App Arenti, basta fazer login no seu toque Arenti App para obter suporte.

• Você pode enviar um e-mail para support@arenti.com. Descreva o problema da câmera, informe o modelo da câmera e o SN do corpo da câmera. Nós responderemos a você em 24h.

### **Notícia legal**

Símbolos:  $\frac{1}{\sqrt{1-\frac{1}{n}}}$  Corrente contínua (DC)

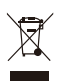

Não jogue baterias ou produtos fora de serviço com o lixo doméstico (lixo). As substâncias perigosas que podem incluir podem prejudicar a saúde ou o ambiente. Faça com que seu lojista retire esses produtos ou utilize a coleta seletiva de lixo proposta pela sua cidade.

Por este meio, Laxihub, declara que o tipo de equipamento de rádio 'O2' está em conformidade com a Diretiva 2014/53/UE O teste completo da declaração de conformidade da UE está disponível no endereço da Internet: www.laxihub.com

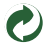

Bitte lesen Sie dieses Handbuch sorgfältig durch, bevor Sie das Produkt verwenden, und bewahren Sie es ordnungsgemäß auf. Etiketteninformationen befinden sich an der Seite der Kamera.

- 1. Mikrofon
- 2. LED-Anzeige
- 3. SD-Kartensteckplatz
- 4. Zurücksetzen
- 5. Mikro-USB
- 6. Lautsprecher

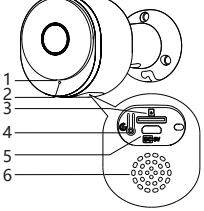

#### **LED-Anzeige:**

Kamera, Netzteil, Netzkabel, Tasche für Montagezubehör, Kurzanleitung.

#### **Netzwerkanzeige:**

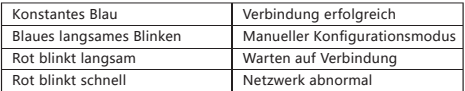

## **Kamera einrichten**

- Was du brauchen wirst:
- 1. WLAN und eine funktionierende Breitband-Internetverbindung mit mindestens 2 Mbit/s Upload-Geschwindigkeit.
- 2. Ein Telefon oder Tablet mit iOS 9/Android 5.0 oder höher.
- 3. Eine Steckdose.
- 4. Ein Kreuzschlitzschraubendreher oder eine Bohrmaschine mit Kreuzschlitzschraubendreher.

#### • Ein

Stecken Sie das Netzkabel in den Micro-USB-Stromanschluss auf der Rückseite der Kamera, die Kamera schaltet sich automatisch ein, warten Sie 30 Sekunden, die Kontrollleuchte blinkt langsam rot, was bedeutet, dass der Startvorgang abgeschlossen ist.

#### • Arenti-APP verbinden

QR-Code scannen, um die Arenti APP herunterzuladen und zu installieren. Sie können auch im App Store (IOS) oder Play Store (Android) nach "Arenti" suchen. Laden Sie die Arenti-APP herunter und installieren Sie sie. Öffnen Sie die APP-Homepage, klicken Sie rechts oben auf "+". Befolgen Sie die Anleitung in der APP, um die Kamera Schritt für Schritt hinzuzufügen.

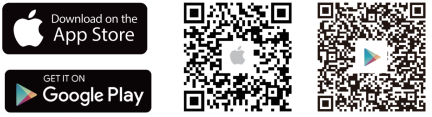

Bei erfolgreicher Verbindung leuchtet die Anzeige durchgehend blau.

## **Fehlerbehebung**

• Kamera lässt sich nicht einschalten:

1. Versuchen Sie, eine andere Steckdose zu verwenden.

2. Versuchen Sie, ein anderes 5-V-Netzteil/Kabel zum Einschalten zu verwenden.

• Fehler beim Scannen des QR-Codes von Arenti APP:

1. Entfernen Sie den Film vom Kameraobjektiv.

2. Halten Sie einen Abstand von 10-15 cm (4-6 Zoll) zwischen Kamera und Mobiltelefon ein.

3. Vergewissern Sie sich, dass die Kameraanzeige langsam rot blinkt.

• WiFi-Verbindung fehlgeschlagen:

1. Bestätigen Sie, dass das Scannen des QR-Codes erfolgreich war: Nach dem Scannen gibt die Kamera einen Aufforderungston aus und die Netzwerkanzeige blinkt schnell rot.

2. Stellen Sie sicher, dass Sie das richtige WLAN-Passwort eingeben. Das von Ihnen festgelegte WLAN-Passwort enthält keine Sonderzeichen wie =\';.

3. Stellen Sie sicher, dass das WLAN-Band die Netzwerkanforderungen der Kamera erfüllt, die nur 2,4 GHz unterstützt.

4. Vergewissern Sie sich, dass sich die Kamera in der Nähe des WI AN-Routers befindet

Wenn es nicht funktioniert, teilen Sie bitte den Screenshot der WLAN-Router-Einstellung und die Kamera-SN (auf dem Kameragehäuse zu finden) mit **support@arenti.com**, um Hilfe zu erhalten.

# **Installation**

Finden Sie eine Position, an der Sie das gewünschte Sichtfeld erhalten.

Berücksichtigen Sie die folgenden Faktoren:

1. Vermeiden Sie direkte Sonneneinstrahlung.

2. Halten Sie es in Reichweite Ihres Router-WLANs.

3. Vermeiden Sie, dass die Vorderseite des Objektivs der Pflanze oder dem Verandalicht zugewandt ist. Vermeiden Sie es, auf eine stark befahrene Straße zu blicken.

4. Platzieren Sie es 2-3 Meter (79-118 Zoll) über dem Boden – nah genug, um jemandes Gesicht zu sehen und mit ihm durch die Kamera zu sprechen. Stellen Sie sicher, dass die Kamera sehen kann, was Sie sehen möchten.

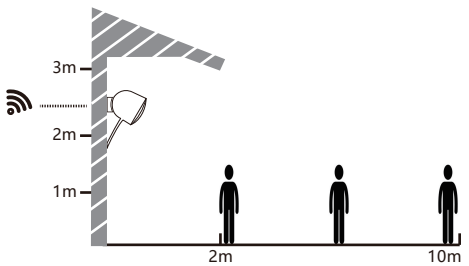

• Installation der Schraubenhalterung

1. Befestigen Sie die Schraubhalterung mit Schrauben an der Wand. 2. Installieren Sie das Gerät in der Halterung und verriegeln Sie es mit der unteren Schraube.

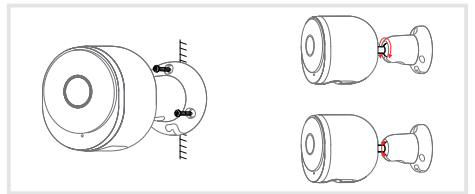

## **Kamera mit Tipps**

• Live-Videoanzeige:

In der Kamerasteuerungsschnittstelle der APP können Sie die Kameraüberwachung in Echtzeit anzeigen, die Auflösung anpassen, Bilder aufnehmen, Videos aufnehmen 2-Wege-Gespräche führen.

#### • Infrarot-Nachtsicht:

Die Kamera kann nachts automatisch in den Nachtsichtmodus (Schwarzweiß) wechseln, je nach Grad der Änderung des Umgebungslichts. Mit eingebauten roten Infrarot-LED-Leuchten kann die Nachtsichtentfernung 10 Meter erreichen und im Dunkeln super deutlich gesehen werden.

#### • Bewegungserkennung:

Die Kamera kann die Bewegungsänderungen in der Kameraan-<br>sicht erkennen und die Benachrichtigung über die sicht erkennen und die Benachrichtigung über Bewegungsänderungen an die APP senden.

Einstellen von: APP >> Gerät (tippen Sie auf das Gerät, um die Live-Videoseite anzuzeigen) >> Einstellungen >> Alarmeinstellungen >> Bewegungserkennung.

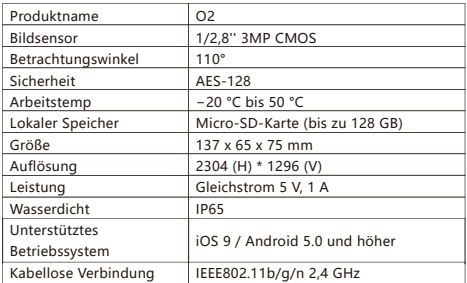

## **Basisparameter**

## **FAQ**

• Wie deaktiviere ich die LED-Anzeige meiner Kamera?

APP >> Gerät (tippen Sie auf das Gerät, um die Live-Videoseite anzuzeigen) >> Einstellungen >> Grundfunktion >> Netzwerkanzeige: Deaktivieren Sie es.

• Wie ändere ich das WLAN oder aktualisiere das WLAN-Passwort für das Gerät?

Bitte löschen Sie die Kamera in der APP, tippen Sie auf "Hinzufügen", folgen Sie den Schritten, um das neue WLAN-Netzwerk zu verwenden, um die Kamera erneut hinzuzufügen.

•Wie kann ich Geräte mit anderen teilen?

APP >> Gerät (Tippen Sie auf das Gerät, um die Live-Videoseite anzuzeigen) >> Einstellungen >> Gerätefreigabe >> Hinzufügen, folgen Sie der Anleitung, um Ihr Gerät freizugeben.

• Sie konnten nicht offline auf das Live-Video oder die Eingabeaufforderungen zugreifen?

1. Vergewissern Sie sich, dass die Netzwerkanzeige der Kamera leuchtet.

2. Überprüfen Sie, ob das WLAN-Netzwerk in gutem Zustand ist, und starten Sie den Router neu.

3. Bewegen Sie die Kamera in die Nähe des Routers und prüfen Sie erneut.

4. Löschen Sie die Kamera aus der Arenti APP und fügen Sie sie erneut hinzu. Bestätigen Sie, dass die APP- und Kamera-Firmware die neuesten Versionen sind.

Wenn dies nicht funktioniert, teilen Sie bitte den Status der Kameraanzeige und die Kamera-SN (auf dem Kameragehäuse zu finden) mit **support@arenti.com**, um Hilfe zu erhalten.

## **Vorsichtsmaßnahmen**

• Die anwendbare Arbeitstemperatur dieses Produkts beträgt -20℃~50℃, bitte verwenden Sie es nicht in einer Umgebung, in der die Temperatur zu hoch oder zu niedrig ist. Verwenden Sie dieses Produkt.

• Um dieses Produkt besser nutzen zu können, vermeiden Sie die Nähe der Vorderseite und der Seite des Objektivs zu Glas, weißen Wänden usw. hellen Objekten, damit das Bild nicht in der Nähe hell, in der Ferne dunkel oder weißlich wird.

• Bitte stellen Sie sicher, dass die Kamera innerhalb des vom Wi-Fi-Signal abgedeckten Bereichs installiert und so weit wie möglich an einem Ort platziert wird, an dem das Signal besser ist, und versuchen Sie, sie entfernt von Metall und Mikrowellenöfen zu installieren, die das Signal beeinträchtigen könnten.

### **Kundendienst und technischer Support**

• Greifen Sie auf Support-Artikel, Videos und Dokumentation zu. **www.arenti.com/support/**

• Greifen Sie über die Arenti-App auf den Support zu. Melden Sie sich einfach bei Ihrer Arenti-App an, um Support zu erhalten.

• Sie können eine F-Mail an support@arenti.com senden Beschreiben Sie das Kameraproblem, teilen Sie uns das Kameramodell und die Seriennummer des Kameragehäuses mit. Wir werden Ihnen innerhalb von 24 Stunden antworten.

### **Impressum**

Symbole:  $\equiv$  Gleichstrom (DC)

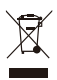

Werfen Sie Batterien oder defekte Produkte nicht in den Hausmüll (Müll). Die möglicherweise Die möglicherweise enthaltenen gefährlichen Stoffe können der Gesundheit oder der Umwelt schaden. Lassen Sie diese Produkte von Ihrem Händler zurücknehmen oder nutzen Sie die von Ihrer Stadt vorgeschlagene selektive Müllabfuhr.

 $\epsilon$ 

Laxihub erklärt hiermit, dass der Funkgerätetyp "O2" der Richtlinie 2014/53/EU entspricht

Den vollständigen Test der EU-Konformitätserklärung finden Sie unter der Internetadresse: www.arenti.com

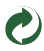

# **Descrizione del prodotto**

Leggere attentamente questo manuale prima di utilizzare il prodotto e conservarlo correttamente. Le informazioni sull'etichetta si trovano sul lato della fotocamera.

- 1. Microfono
- 2. Indicatore LED
- 3. Slot per scheda SD
- 4. Ripristina
- 5. Micro USB
- 6. Relatore

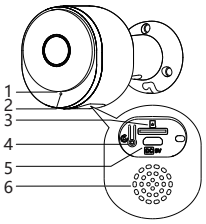

#### **Indicatore LED:**

Fotocamera, adattatore di alimentazione, cavo di alimentazione, borsa per accessori di montaggio, guida rapida.

#### **Indicatore di rete:**

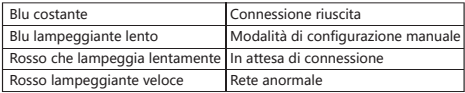

# **Configura fotocamera**

• Di cosa avrai bisogno:

1. Wi-Fi e una connessione Internet a banda larga funzionante con almeno 2 Mbps di velocità di caricamento.

2. Un telefono o tablet con iOS 9/Android 5.0 o successivo.

3. Una presa di corrente.

4. Un cacciavite a croce o un trapano elettrico con punta a croce.

• Accensione

Collegare il cavo di alimentazione alla porta di alimentazione Micro-USB sul retro della fotocamera, la fotocamera si accenderà automaticamente, attenderà 30 secondi, la spia lampeggerà in rosso lentamente significa che l'avvio è terminato.

#### • Connetti APP Arenti

Scansiona il codice QR per scaricare e installare l'APP Arenti. Inoltre, puoi cercare "Arenti" su App Store (IOS) o Play Store (Android). Scarica e installa l'APP Arenti. Apri la home page dell'APP, fai clic su "+" nella pagina in alto a destra. Segui passo passo la guida sull'APP per aggiungere la fotocamera.

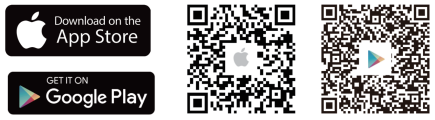

Quando la connessione è riuscita, l'indicatore è blu fisso.

### **Risoluzione dei problemi**

- La fotocamera non si accende:
- 1. Prova a utilizzare un'altra presa.

2. Prova a utilizzare un altro adattatore/cavo di alimentazione da 5 V per l'accensione.

• Scansione del codice QR non riuscita dall'APP Arenti:

1. Rimuovere la pellicola dall'obiettivo della fotocamera.

2. Mantenere una distanza di 10-15 cm (4-6 pollici) tra la fotocamera e il telefono cellulare.

3. Verificare che l'indicatore della fotocamera stia lampeggiando lentamente in rosso.

• Connessione Wi-Fi non riuscita:

1. Conferma che la scansione del codice QR è riuscita: dopo la scansione, la fotocamera emette un segnale acustico e l'indicatore di rete diventa rosso e lampeggia velocemente. 2. Assicurati di inserire la password WiFi corretta, la password WiFi impostata non contenga caratteri speciali  $come = \Upsilon$ ;

3. Assicurati che la banda Wi-Fi soddisfi i requisiti di rete della videocamera che supporta solo 2,4 GHz.

4. Verifica che la videocamera sia vicino al router Wi-Fi.

Se non funziona, condividi lo screenshot delle impostazioni del router wifi e l'SN della fotocamera (Trova sul corpo della fotocamera) a **support@arenti.com** per ottenere assistenza.

# **Installazione**

Trova una posizione in cui puoi ottenere il campo visivo desiderato.

Considera i seguenti fattori:

1. Evitare la luce solare diretta.

2. Tienilo nel raggio di portata del tuo router WiFi.

3. Evitare la parte anteriore dell'obiettivo rivolta verso la pianta o la luce del portico; Evita di affrontare una strada trafficata.

4. Posizionalo a 2-3 metri (79-118 pollici) dal suolo, abbastanza vicino da poter vedere il viso di qualcuno e parlargli attraverso la telecamera. Assicurati che la fotocamera possa vedere ciò che vuoi vedere.

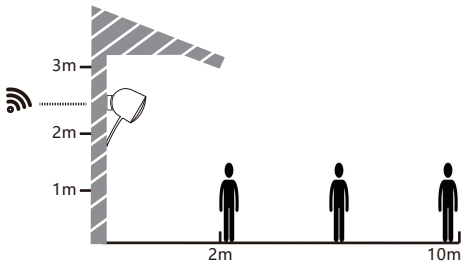

• Installazione staffa a vite

1. Fissare la staffa a vite alla parete con le viti.

2. Installare il dispositivo nella staffa e bloccarlo con la vite inferiore.

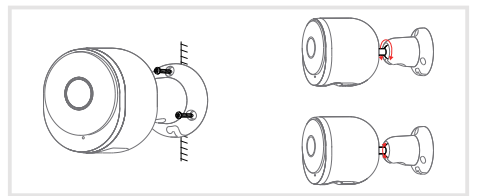

### **Fotocamera Utilizzo di suggerimentiphoto**

• Visualizzazione video in diretta:

Nell'interfaccia di controllo della telecamera dell'APP, è possibile visualizzare il monitoraggio della telecamera in tempo reale, regolare la risoluzione, acquisire immagini, registrare video e parlare a 2 vie.

• Visione notturna a infrarossi:

La telecamera può passare automaticamente alla modalità di visione notturna (bianco e nero) di notte in base al grado di variazione della luce circostante. Con le luci LED a infrarossi rosse integrate, la distanza di visione notturna può raggiungere i 10 metri e può essere visualizzata in modo estremamente chiaro al buio.

• Rilevamento del movimento:

La telecamera è in grado di rilevare i cambiamenti di movimento nella visuale della telecamera e inviare la notifica dei cambiamenti di movimento all'APP.

Imposta da: APP >> Dispositivo (tocca il dispositivo sulla pagina del video live) >> Impostazioni >> Impostazioni avvisi >> Rilevamento movimento.

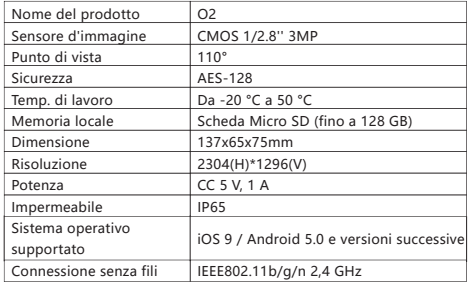

### **Parametro di base**

# **FAQ**

• Come disabilitare l'indicatore LED con la mia fotocamera? APP >> Dispositivo (tocca il dispositivo per visualizzare la pagina del video in diretta) >> Impostazioni >> Funzione di base >> Indicatore di rete: disabilitalo.

• Come modificare il Wi-Fi o aggiornare la password Wi-Fi per il dispositivo?

Elimina la videocamera sull'APP, tocca "Aggiungi" segui i passaggi per utilizzare la nuova rete WIFI per aggiungere nuovamente la videocamera.

•Come condividere i dispositivi con gli altri?

APP >> Dispositivo (tocca il dispositivo per visualizzare la pagina del video in diretta) >> Impostazioni >> Condivisione dispositivo >> Aggiungi, segui la guida per condividere il tuo dispositivo.

•Impossibile accedere al video in diretta o ai prompt offline? 1. Verificare che l'indicatore di rete della telecamera sia acceso.

2. Verificare che la rete Wi-Fi sia in buone condizioni e riavviare il router.

3. Avvicinare la telecamera al router e ricontrollare.

4. Elimina la fotocamera dall'APP Arenti e aggiungila di nuovo. Verifica che l'APP e il firmware della fotocamera siano le ultime versioni.

Se non funziona, condividi lo stato dell'indicatore della fotocamera e l'SN della fotocamera (Trova sul corpo della fotocamera) a **support@arenti.com** per ottenere assistenza.

## **Precauzioni**

• La temperatura di lavoro applicabile di questo prodotto è -20℃~50℃, si prega di non utilizzarlo in un ambiente in cui la temperatura è troppo alta o troppo bassa, utilizzare questo prodotto.

• Per utilizzare al meglio questo prodotto, evitare la parte anteriore e laterale dell'obiettivo vicino al vetro, pareti bianche, ecc. oggetti luminosi, in modo da non rendere l'immagine chiara vicino, scura o biancastra in lontananza.

• Assicurarsi che la telecamera sia installata all'interno della portata coperta dal segnale Wi-Fi e posizionata il più lontano possibile nella posizione in cui il segnale è migliore e provare a installarla lontano da metallo e forni a microonde che potrebbero influire sul segnale.

### **Servizio post vendita e supporto tecnico**

• Accedere ad articoli di supporto, video e documentazione. **www.arenti.com/support/**

• Accedi al supporto dall'app Arenti, accedi semplicemente alla tua app Arenti tocca per ottenere supporto.

• È possibile inviare un'e-mail a support@arenti.com. Descrivi il problema della fotocamera, comunicaci il modello della fotocamera e l'SN dal corpo della fotocamera. Ti risponderemo in 24h.

### **Avviso legale**

Simboli:  $\equiv$  Corrente continua (CC)

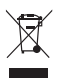

Non gettare batterie o prodotti fuori uso con i rifiuti domestici (rifiuti). Le sostanze pericolose che possono contenere possono nuocere alla salute o all'ambiente. Chiedi al tuo rivenditore di ritirare questi prodotti o utilizza la raccolta differenziata dei rifiuti proposta dalla tua città.

Con la presente Laxihub dichiara che l'apparecchi-

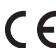

atura radio di tipo 'O2' è conforme alla Direttiva 2014/53/UE Il test completo della dichiarazione di conformità UE è disponibile all'indirizzo Internet: www.laxihub.com

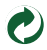

### **Описание продукта**

Пожалуйста, внимательно прочитайте это руководство перед использованием продукта и храните его должным образом. Информация на этикетке расположена на боковой стороне камеры.

- 1. Микрофон
- 2. Светодиодный индикатор
- 3. Слот для SD-карты
- 4. Сброс
- 5. Микро USB
- 6. Динамик

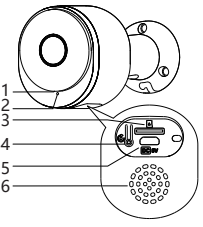

#### **Светодиодный индикатор:**

Камера, адаптер питания, кабель питания, сумка для монтажных принадлежностей, краткое руководство.

#### **Индикатор сети:**

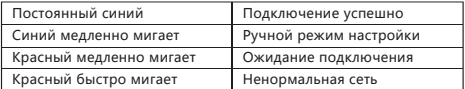

### **Настроить камеру**

- Что вам понадобится:
- 1. Wi-Fi и работающее широкополосное интернет-соединение со скоростью отдачи не менее 2 Мбит/с.
- 2. Телефон или планшет с iOS 9/Android 5.0 или более поздней версии.
- 3. Розетка.
- 4. Отвертка Phillips или дрель с насадкой Phillips.
- Включить

Подключите кабель питания к порту питания Micro-USB на задней панели камеры, камера автоматически включится, подождите 30 секунд, индикатор начнет медленно мигать красным, что означает, что загрузка завершена.

#### • Подключить приложение Аренти

Отсканируйте QR-код, чтобы загрузить и установить приложение Arenti. Кроме того, вы можете выполнить поиск «Arenti» в App Store (IOS) или Play Store (Android). Загрузите и установите приложение Аренти. Откройте домашнюю страницу приложения, нажмите «+» на правой верхней странице. Следуйте инструкциям в приложении, чтобы шаг за шагом добавить камеру.

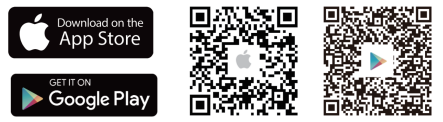

При успешном подключении индикатор постоянно горит синим цветом.

### **Исправление проблем**

• Камера не включается:

1. Попробуйте использовать другую розетку.

2. Попробуйте использовать другой адаптер/кабель питания 5 В для включения питания.

• Не удалось отсканировать QR-код из приложения Arenti:

1. Снимите пленку с объектива камеры.

2. Соблюдайте расстояние 10–15 см (4–6 дюймов) между камерой и мобильным телефоном.

3. Убедитесь, что индикатор камеры медленно мигает красным цветом.

• Не удалось подключиться к WiFi:

1. Подтвердите успешное сканирование QR-кода: после сканирования камера издает звуковой сигнал, индикатор сети начинает быстро мигать красным.

2. Убедитесь, что введен правильный пароль WiFi.<br>Установленный вами пароль WiFi не содержит Установленный специальных символов, таких как =\';.

3. Убедитесь, что диапазон WiFi соответствует сетевым требованиям камеры, которая поддерживает только частоту 2,4 ГГц.

4. Убедитесь, что камера находится рядом с маршрутизатором WiFi.

Если это не работает, пришлите снимок экрана с настройками маршрутизатора Wi-Fi и серийный номер камеры (находится на корпусе камеры) по адресу support@arenti.com, чтобы получить помощь.

### **Монтаж**

Найдите положение, в котором вы можете получить желаемое поле зрения.

Учитывайте следующие факторы:

1. Избегайте прямых солнечных лучей.

2. Держите его в зоне действия маршрутизатора WiFi.

3. Избегайте передней части объектива, обращенной к растению или крыльцу; Избегайте столкновения с оживленной дорогой.

4. Разместите его на высоте 2–3 метра (79–118 дюймов) над землей — достаточно близко, чтобы видеть чье-то лицо и разговаривать с ним через камеру. Убедитесь, что камера может видеть то, что вы хотите видеть.

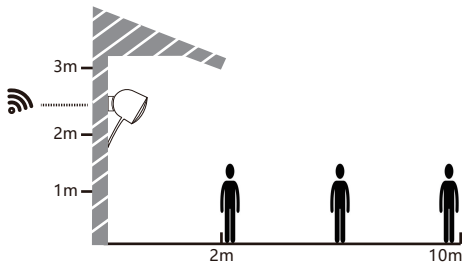

• Установка винтового кронштейна

1. Закрепите винтовой кронштейн на стене с помощью шурупов.

2. Установите устройство в кронштейн и зафиксируйте его нижним винтом.

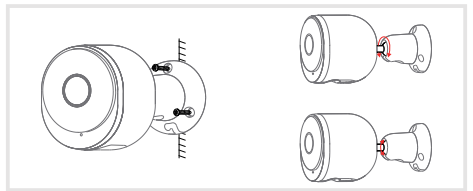

### **Камера Использование советов**

• Просмотр живого видео:

В интерфейсе управления камерой приложения вы можете просматривать мониторинг камеры в режиме реального времени, настраивать разрешение, захватывать изображения, записывать видео и вести двусторонний разговор.

• Инфракрасное ночное видение:

Камера может автоматически переключаться в режим ночного видения (черно-белый) ночью в зависимости от<br>степени изменения окружающего освещения. Со степени изменения окружающего встроенными красными инфракрасными светодиодными лампами дальность ночного видения может достигать 10 метров, и его можно очень четко видеть в темноте.

• Обнаружение движения:

Камера может обнаруживать изменения движения в поле зрения камеры и отправлять уведомления об изменениях движения в приложение.

Установите из: ПРИЛОЖЕНИЕ >> Устройство (коснитесь устройства, чтобы просмотреть страницу живого видео) >> Настройки >> Настройки предупреждений >> Обнаружение движения.

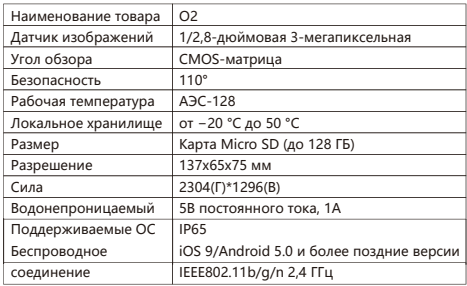

## **Основной параметр**

### **Часто задаваемые вопросы**

• Как отключить светодиодный индикатор моей камеры? ПРИЛОЖЕНИЕ >> Устройство (коснитесь устройства, чтобы просмотреть страницу видео в реальном времени) >> Настройки >> Основные функции >> Индикатор сети: отключите его.

• Как изменить или обновить пароль WiFi для устройства? Пожалуйста, удалите камеру в приложении, нажмите «Добавить», следуйте инструкциям, чтобы использовать новую сеть WIFI, чтобы снова добавить камеру.

• Как поделиться устройствами с другими?

ПРИЛОЖЕНИЕ >> Устройство (коснитесь устройства, чтобы просмотреть страницу видео в реальном времени) >> Настройки >> Общий доступ к устройству >> Добавить, следуйте инструкциям, чтобы поделиться своим устройством.

• Не удалось получить доступ к живому видео или подсказкам в автономном режиме?

1. Убедитесь, что индикатор сети камеры горит.

2. Убедитесь, что сеть Wi-Fi в хорошем состоянии, и перезапустите маршрутизатор.

3. Переместите камеру к маршрутизатору и проверьте еще раз. 4. Удалите камеру из приложения Arenti и добавьте ее снова. Убедитесь, что приложение и прошивка камеры являются последними версиями.

Если это не работает, сообщите о состоянии индикатора камеры и серийном номере камеры (указан на корпусе камеры) по адресу support@arenti.com, чтобы получить помощь.

### **Меры предосторожности**

• Применимая рабочая температура этого продукта составляет -20 ℃ ~ 50 ℃, пожалуйста, не используйте его в среде, где температура слишком высокая или слишком низкая, используйте этот продукт.

• Чтобы лучше использовать это изделие, избегайте близкого расположения передней и боковой части объектива к стеклу, белым стенам и т. д. светлым объектам, чтобы изображение не было ярким вблизи, темным или беловатым на расстоянии.

• Пожалуйста, убедитесь, что камера установлена в зоне действия сигнала Wi-Fi, и расположена как можно дальше от места, где сигнал лучше, и постарайтесь установить ее подальше от металлических и микроволновых печей, которые могут повлиять на сигнал.

### **Послепродажное обслуживание и техническая поддержка**

• Доступ к статьям поддержки, видео и документации. **www.arenti.com/support/**

• Доступ к поддержке из приложения Arenti. Просто войдите в приложение Arenti, нажмите, чтобы получить поддержку.

• Вы можете отправить электронное письмо по адресу support@arenti.com. Опишите проблему с камерой, сообщите нам модель камеры и серийный номер корпуса камеры. Мы ответим вам в течение 24 часов.

### **Официальное уведомление**

Символы: постоянный ток (DC)

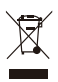

Не выбрасывайте батарейки и неисправные изделия вместе с бытовыми отходами (мусором). Опасные вещества, которые они могут содержать, могут нанести вред здоровью или окружающей среде. Заставьте вашего продавца забрать эти продукты или используйте выборочный сбор мусора, предложенный вашим городом.

Hастоящим Laxihub заявляет, что тип<br>радиооборудования «О2» соответствует радиооборудования «О2» соответствует<br>Директиве 2014/53/ЕС.<br>Полный тест декларации соответствия ЕС

доступен по адресу в Интернете: www.laxihub.com

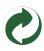

# **Ürün Açıklaması**

Lütfen ürünü kullanmadan önce bu kılavuzu dikkatlice okuyun ve uygun şekilde saklayın. Etiket bilgileri kameranın yan tarafında bulunur.

- 1. Mikrofon
- 2. LED göstergesi
- 3. SD kart yuvası
- 4. Sıfırla
- 5. Mikro USB
- 6. Hoparlör

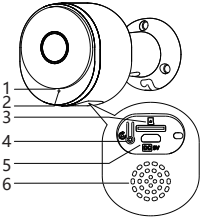

#### **LED Göstergesi:**

Kamera, Güç adaptörü, Güç kablosu, Montaj aksesuar çantası, Hızlı kılavuz.

#### **Ağ Göstergesi:**

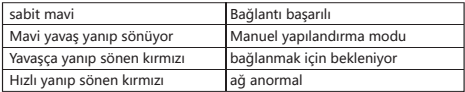

### **Kamerayı Ayarla**

• Neye ihtiyacınız olacak:

1. Wi-Fi ve en az 2 Mbps yükleme hızına sahip çalışan bir geniş bant internet bağlantısı.

2. iOS 9/Android 5.0 veya sonraki bir sürümü olan bir telefon veya tablet.

3. Bir elektrik prizi.

4. Yıldız tornavida veya Phillips tornavida ucuna sahip elektrikli matkap.

#### • Açık

Güç kablosunu kameranın arkasındaki Micro-USB güç bağlantı noktasına takın, kamera otomatik olarak açılır, 30 saniye bekleyin, gösterge ışığı yavaşça kırmızı renkte yanıp söner, önyüklemenin tamamlandığı anlamına gelir.

#### • Arenti APP'yi bağlayın

Arenti APP'yi indirmek ve kurmak için QR kodunu tarayın. Ayrıca App Store (IOS) veya Play Store'da (Android) "Arenti" araması yapabilirsiniz. Arenti APP'yi indirin ve yükleyin. APP ana sayfasını açın, sağ üst sayfada "+" düğmesini tıklayın. Kamerayı adım adım eklemek için APP'deki kılavuzu izleyin.

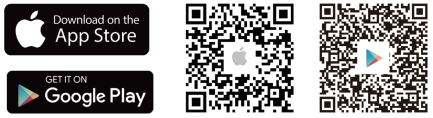

Bağlantı başarılı olduğunda gösterge sabit mavidir.

## **Sorun giderme**

• Kamera açılmıyor:

1. Başka bir priz kullanmayı deneyin.

2. Açmak için başka bir 5V güç adaptörü/kablosu kullanmayı deneyin.

• Arenti APP'den QR kodu taranamadı:

1. Filmi Kamera Merceğinden çıkarın.

2. Kamera ile cep telefonu arasında 10-15 cm (4-6 inç) mesafe bırakın.

3. Kamera göstergesinin kırmızı renkte yavaşça yanıp söndüğünü onaylayın.

• WiFi'ye bağlanılamadı:

1. QR kodunu taramanın başarılı olduğunu onaylayın: Taramadan sonra, kameradan istem sesi gelir ve ağ göstergesi kırmızı hızlı yanıp sönmeye döner.

2. WiFi şifresini doğru girdiğinizden emin olun, belirlediğiniz WiFi sifresi =\'; gibi özel karakterler içermemelidir.

3. WiFi bandının, kameranın yalnızca 2,4 GHz'i desteklediği kameranın ağ gereksinimini karşıladığından emin olun.

4. Kameranın WiFi yönlendiricinin yakınında olduğunu onaylayın.

Çalışmazsa, yardım almak için lütfen wifi yönlendirici ayar ekran görüntüsünü ve kamera SN'sini (Kamera gövdesinde bul) support@arenti.com ile paylaşın.

# <u>TU</u>

# **Kurulum**

İstediğiniz görüş alanını elde edebileceğiniz bir konum bulun.

Aşağıdaki faktörleri göz önünde bulundurun:

1. Doğrudan güneş ışığından kaçının.

2. Yönlendiricinizin WiFi menzilinde tutun.

3. Merceğin ön tarafının bitkiye veya sundurma ışığına dönük olmasından kaçının; Yoğun bir yola karşı karşıya gelmekten kaçının.

4. Yerden 2-3 metre (79-118 inç) yükseğe yerleştirin - birinin yüzünü görebilecek ve kamera aracılığıyla onlarla konuşabilecek kadar yakın. Kameranın görmek istediğinizi gördüğünden emin olun.

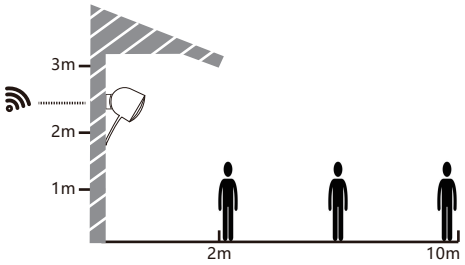

- Vida Braket Montajı
- 1. Vida braketini duvara vidalarla sabitleyin.
- 2. Cihazı brakete takın ve alt vidayla kilitleyin.

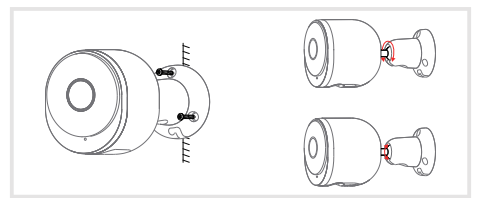

# **Kamera Kullanımı İpuçları**

• Canlı video görüntüleme:

APP'nin kamera kontrol arayüzünde, kamera izlemeyi gerçek zamanlı olarak görüntüleyebilir, çözünürlüğü ayarlayabilir, görüntü yakalayabilir, video kaydedebilir ve 2 yönlü konuşma yapabilirsiniz.

• Kızılötesi gece görüşü:

Kamera, çevredeki ışığın değişim derecesine göre geceleri otomatik olarak gece görüş moduna (siyah-beyaz) geçebilir. Dahili kırmızı Kızılötesi LED ışıkları ile gece görüş mesafesi 10 metreye ulaşabilir ve karanlıkta süper net bir şekilde görüntülenebilir.

• Hareket algılama:

Kamera, kameranın görünümündeki hareket değişikliklerini algılayabilir ve hareket değişikliklerinin bildirimini APP'ye iletebilir.

Şuradan ayarlayın: APP >> Cihaz (canlı video sayfası için cihaza dokunun) >> Ayarlar >> Uyarı Ayarları >> Hareket Algılama.

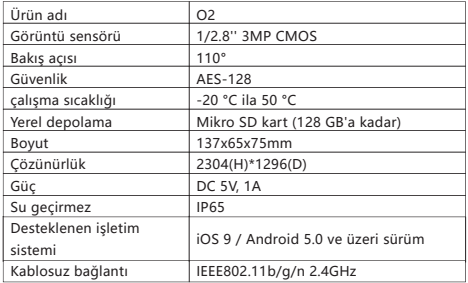

### **Temel Parametre**

# **FAQ**

• Kameramla LED göstergesi nasıl devre dışı bırakılır?

APP >> Cihaz (canlı video sayfası için cihaza dokunun) >> Ayarlar >> Temel İşlev >>Ağ Göstergesi: Devre dışı bırakın.

• Cihaz için WiFi nasıl değiştirilir veya WiFi şifresi nasıl güncellenir?

Lütfen APP'deki kamerayı silin, kamerayı tekrar eklemek için yeni WIFI ağını kullanmak için "Ekle"ye dokunun.

•Cihazları başkalarıyla nasıl paylaşabilirim?

APP >> Cihaz (Video sayfasını canlı izlemek için cihaza dokunun) >> Ayarlar >> Cihaz Paylaşımı >> Ekle, cihazınızı paylaşmak için kılavuzu izleyin.

•Canlı videoya veya çevrimdışı istemlere erişilemedi mi?

1. Kamera ağ göstergesinin açık olduğunu kontrol edin.

2. WiFi ağının iyi durumda olduğunu kontrol edin ve yönlendiriciyi yeniden başlatın.

3. Kamerayı yönlendiricinin yanına getirin ve tekrar kontrol edin.

4. Kamerayı Arenti APP'den silin ve tekrar ekleyin. APP ve kamera donanım yazılımının en son sürümler olduğunu onaylayın.

Çalışmazsa, yardım almak için lütfen kamera gösterge durumunu ve kamera SN'sini (Kamera gövdesinde bul) support@arenti.com ile paylaşın.

# **Önlemler**

• Bu ürünün geçerli çalışma sıcaklığı -20℃~50℃'dir, lütfen bu ürünü sıcaklığın çok yüksek veya çok düşük olduğu ortamlarda kullanmayın.

• Bu ürünü daha iyi kullanmak için, resmin uzakta parlak, karanlık veya beyazımsı olmasına neden olmamak için merceğin ön ve yan taraflarını cam, beyaz duvarlar vb. hafif nesnelere yakın tutmaktan kaçının.

• Lütfen kameranın Wi-Fi sinyalinin kapsadığı kapsama alanına ve sinyalin daha iyi olduğu yere mümkün olduğunca uzağa yerleştirildiğinden emin olun ve sinyali etkileyebilecek metal ve mikrodalga fırınlardan uzağa kurmaya çalışın.

### **Satış Sonrası Servis ve Teknik Destek**

• Destek Makalelerine, Videolara ve Belgelere erişin. **www.arenti.com/support/**

• Arenti Uygulamasından Desteğe Erişin, Destek almak için Arenti Uygulamanızda oturum açmanız yeterlidir.

• support@arenti.com adresine e-posta gönderebilirsiniz. Kamera sorununu açıklayın, kamera gövdesinden kamera modelini ve SN'yi bize bildirin. 24 saat içinde size cevap vereceğiz.

# **Yasal Uyarı**

Semboller:  $\equiv$  Doğru akım (DC)

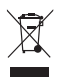

Pilleri veya arızalı ürünleri evsel atık (çöp) ile birlikte atmayın. İçerdikleri tehlikeli maddeler sağlığa veya çevreye zarar verebilir. Satıcınızın bu ürünleri geri almasını sağlayın veya şehriniz tarafından önerilen seçici çöp toplama yöntemini kullanın.

İşbu belgede, Laxihub, 'O2' telsiz ekipman tipinin 2014/53/EU Direktifi ile uyumlu olduğunu beyan  $\epsilon$  eder.

AB uygunluk beyanının tam testi İnternet adresinde mevcuttur: www.laxihub.com

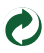

#### **FCC Statement**

This equipment has been tested and found to comply with the limits for a Class B digital device, pursuant to part 15 of the FCC Rules. These limits are designed to provide reasonable protection against harmful interference in a residential installation. This equipment generates, uses and can radiate radio frequency energy and, if not installed and used in accordance with the instructions, may cause harmful interference to radio communications. However, there is no guarantee that interference will not occur in a particular installation. If this equipment does cause harmful interference to radio or television reception, which can be determined by turning the equipment off and on, the user is encouraged to try to correct the interference by one or more of the following measures:

- —Reorient or relocate the receiving antenna.
- —Increase the separation between the equipment and receiver.
- —Connect the equipment into an outlet on a circuit different from that to which the receiver is connected.
- —Consult the dealer or an experienced radio/TV technician for help.

#### **FCC Radiation Exposure Statement**

This device complies with FCC radiation exposure limits set forth for an uncontrolled environment and it also complies with Part 15 of the FCC RF Rules. This equipment must be installed and operated in accordance with provided instructions and the antenna(s) used for this transmitter must be installed to provide a separation distance of at least 20 cm from all persons and must not be co-located or operating in conjunction with any other antenna or transmitter. End-users and installers must be provide with antenna installation instructions and consider removing the no-collocation statement.

This device complies with Part 15 of the FCC Rules. Operation is subject to the following two conditions: (1) this device may not cause harmful interference, and (2) this device must accept any interference received, including interference that may cause undesired operation.

#### **Caution!**

Any changes or modifications not expressly approved by the party responsible for compliance could void the user's authority to operate the equipment.

© 2022 Laxihub. All rights reserved.

All trade names are registered trademarks of respective companies Apple, the Apple logo, iPhone are trademarks of Apple Inc. registered in the U.S. and other countries. Google, the Google logo, Android are trademarks of Google Inc. App Store is a service mark of Apple Inc. Google Play is a service mark of Google Inc.